# **General Tips for Google Classroom**

#### **Finding a class**

No matter where you are in Google Classroom, you can follow these directions to navigate to another class.

1. Click on the **three horizontal bars** at the top left corner of your screen.

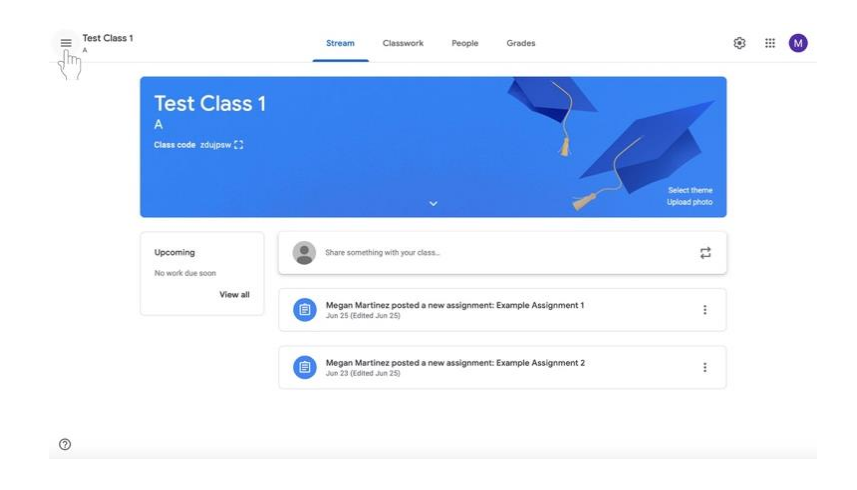

- 2. Do one of the following:
	- a. Click **Classes** with the house icon at the top of the menu to see all classes.

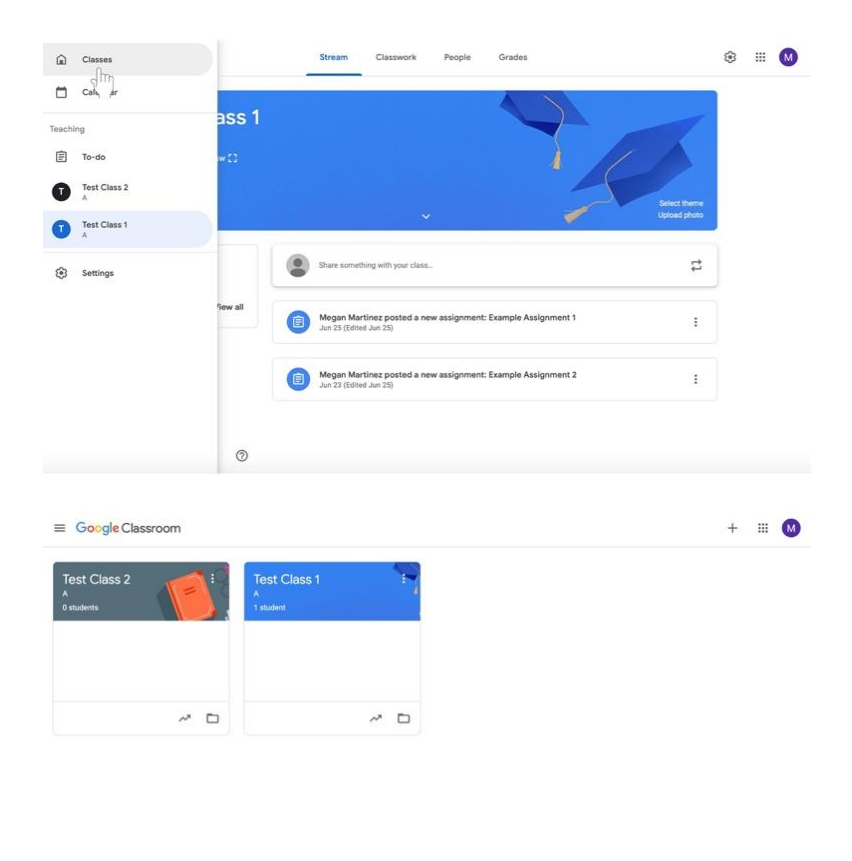

- $^\copyright$
- b. OR under **Teaching** in the menu, see a list of your classes.

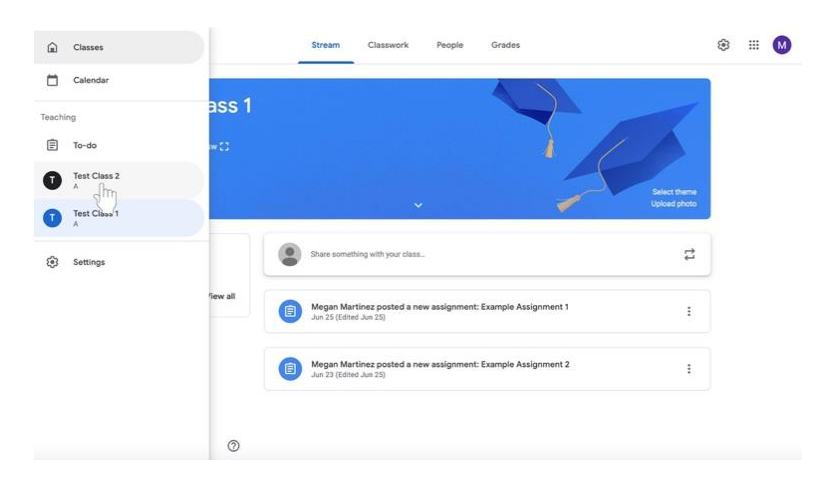

## **Removing a disciple from a class**

- 1. Navigate to the class to which the disciple(s) belong.
- 2. Click on the **People** tab at the top of the page to the right of Stream and Classwork.

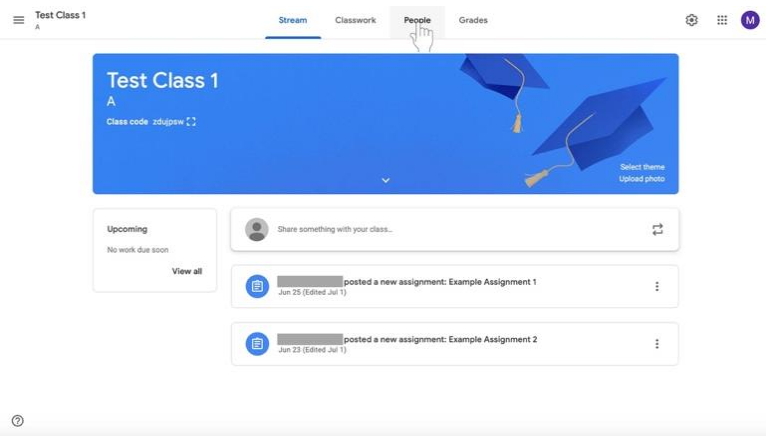

3. Check the names of the disciple(s) who you would like to remove using the boxes to the left of their names.

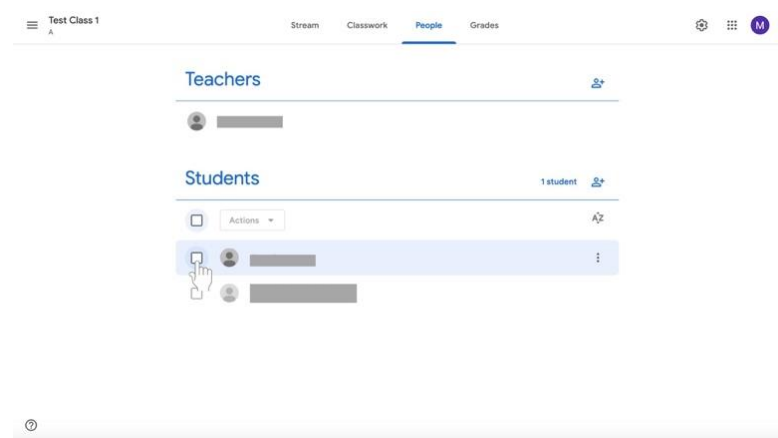

- $\equiv\begin{array}{c}\text{Test Class 1}\\\text{A}\end{array}$  $\circledast$ Stream Classwork People Grades Teachers  $\mathbf{e}^*$  $\bullet$   $\qquad$ Students 1student &  $A^2$  $\begin{picture}(20,10) \put(0,0){\line(1,0){10}} \put(15,0){\line(1,0){10}} \put(15,0){\line(1,0){10}} \put(15,0){\line(1,0){10}} \put(15,0){\line(1,0){10}} \put(15,0){\line(1,0){10}} \put(15,0){\line(1,0){10}} \put(15,0){\line(1,0){10}} \put(15,0){\line(1,0){10}} \put(15,0){\line(1,0){10}} \put(15,0){\line(1,0){10}} \put(15,0){\line(1$  $\bullet$   $\bullet$   $\bullet$  $\ddot{z}$  $_{\odot}$
- 4. Under the **Students** label, select the menu labeled **Actions**. A menu will appear.

5. From the menu, select **Remove**, which will be at the middle of the list.

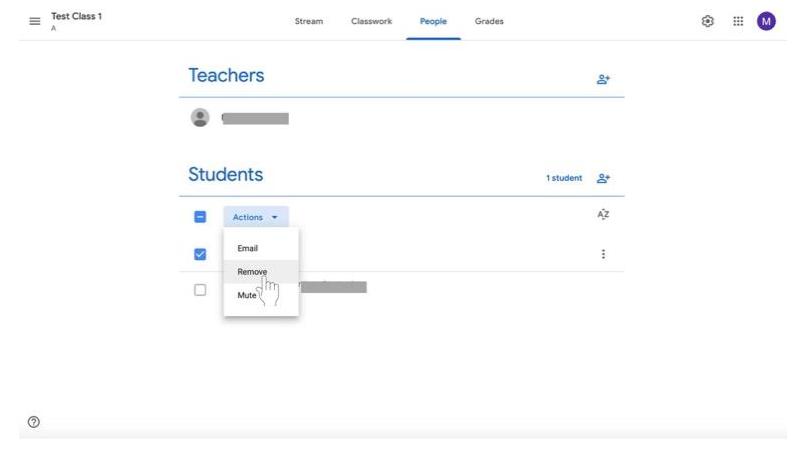

#### **Seeing and Changing Class Details**

#### **Editing a class name, description, section, room, or subject**

- 1. Navigate to the class.
- 2. Click **Settings** (pictured as a gear icon) at the top right corner of the screen.

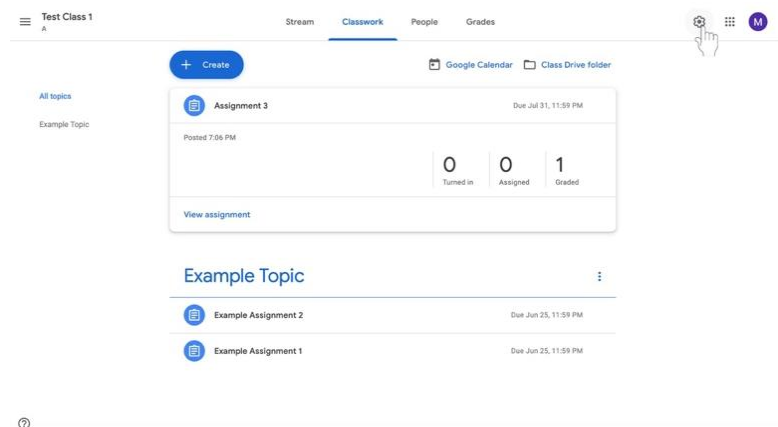

3. The **Class Details** label will appear with the **Class name** at the top. Highlight the **Class name, Class description, Section, Room,** or **Subject** to change information.

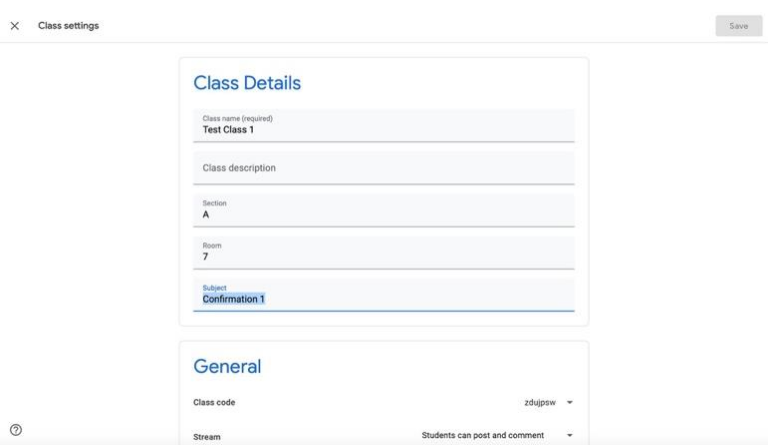

4. Make relevant changes.

5. Click the blue **Save** button at the top right corner of the screen.

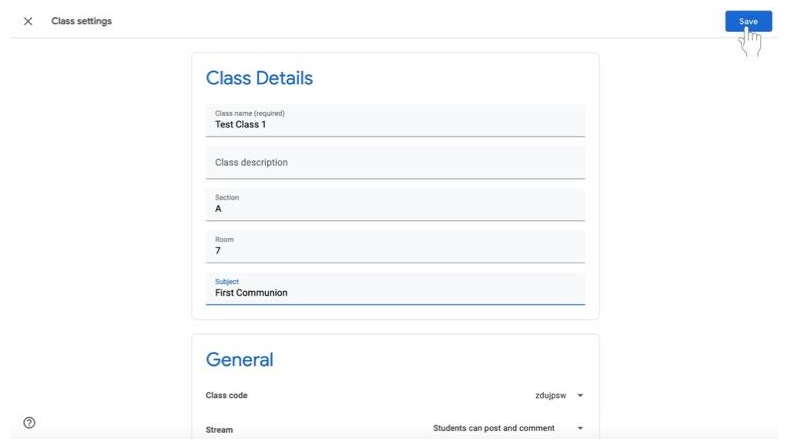

## **Displaying a class code**

- 1. Navigate to the class.
- 2. Click the **Stream** tab at the middle of the screen.

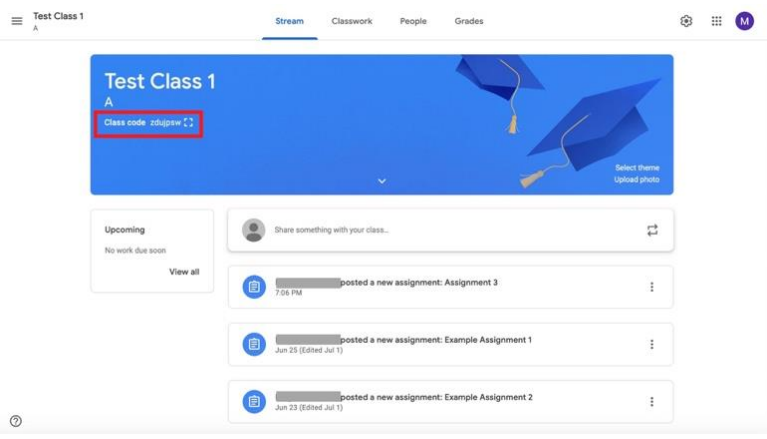

3. The class code will be underneath the class information at the top of the screen highlighted here in red.

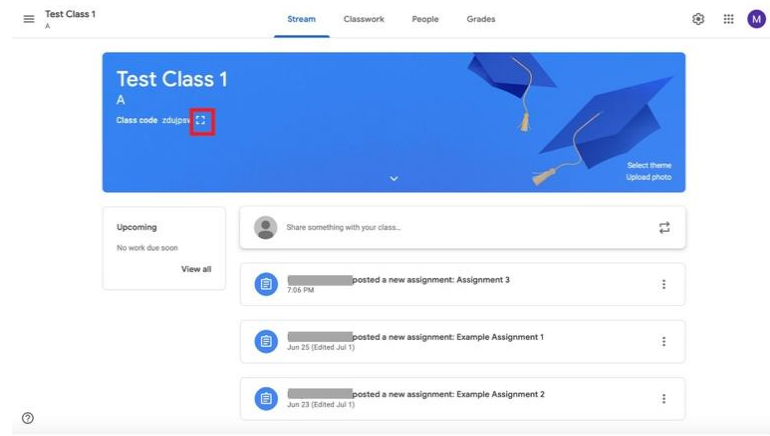

4. If you wish to **enlarge** the class code, click the **Display** icon (pictured as a box with open sides) highlighted here in red.

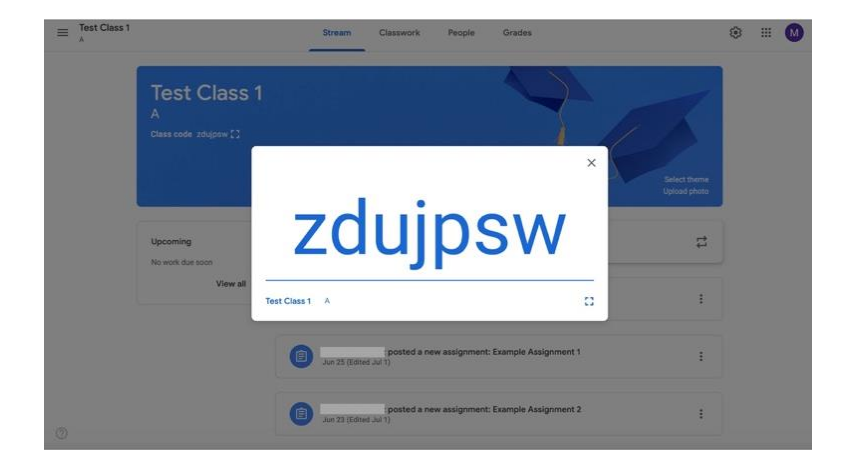

# **Turning off, resetting, or copying the class code**

- 1. Navigate to the class.
- 2. Click **Settings** (pictured as a gear icon) at the top right corner of the screen.

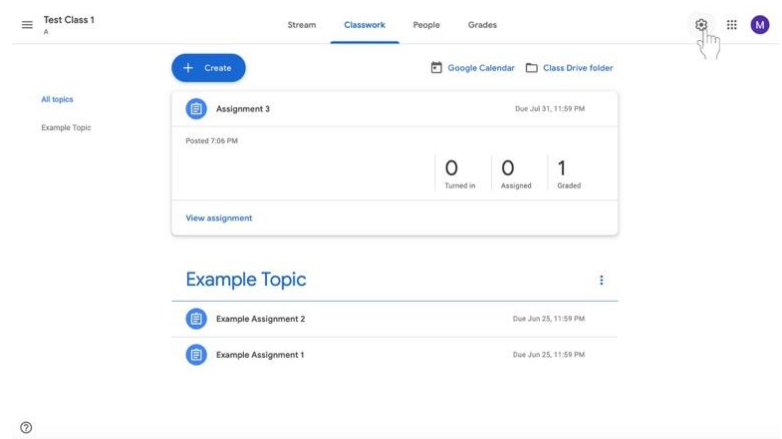

3. Find the **General** label under the **Class Details** label. Then, find the **Class code** and click on the down arrow next to the code.

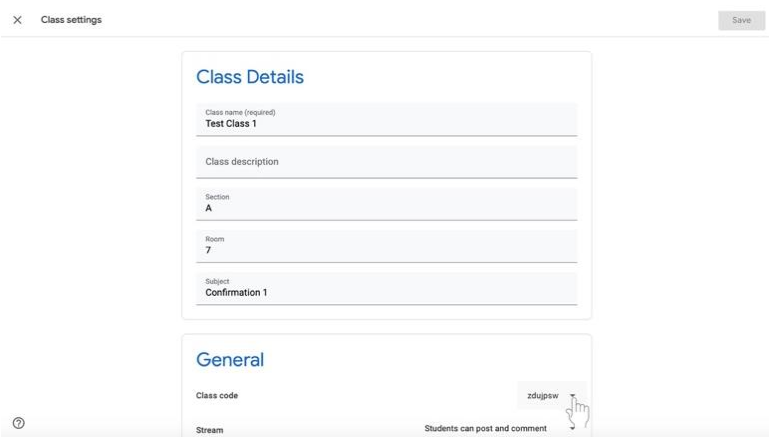

- a. To display the code, click **Display**.
- b. To copy the code, click **Copy**.
- c. To reset the code, click **Reset**.
- d. To turn the code off or on, click **Disable** or **Enable**.

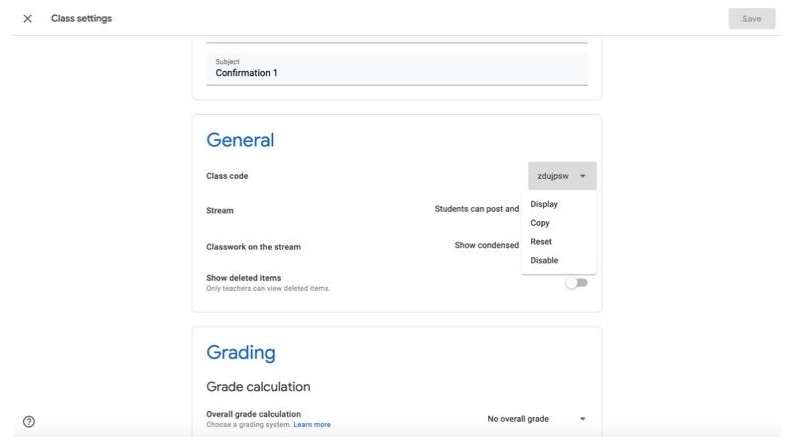